# セコムパスポートforWebシリーズ お申込入力ガイド 1.サービス選択画面

#### ■はじめに

このセコムパスポート for Webシリーズお申込入力ガイドでは、 セコムパスポート for Web SR3.0 の画面でご案内しています。以下のサービスは申請画面が少々異なりますのでご注意ください。 セコムパスポートfor Web EV2.0

## サービス選択画面で、お申込のサービスをチェックで選択し「次へ」ボタンを押してください。

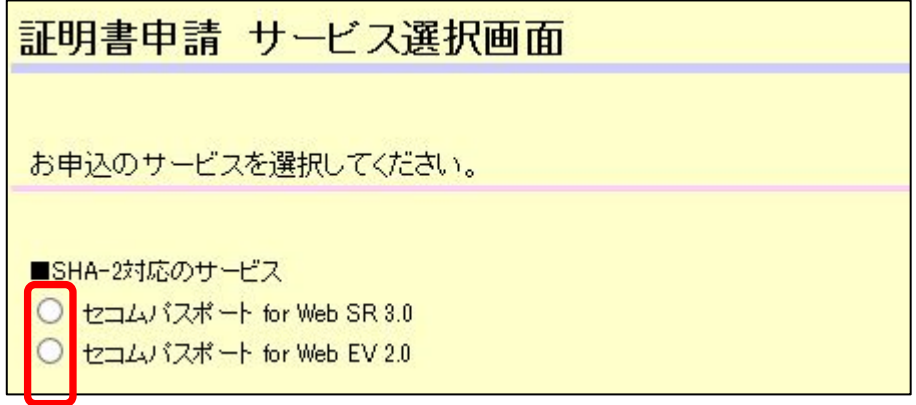

### 同意画面で内容をご確認のうえ、同意確認にチェックを入れて「次へ」ボタンを押してください。

・・・・・・・・・・・・・・・・・・・・・・・・・・・・・・・・・・・・・・・・・・・・・・・・・・・・・・・・・・・・・・・・・・・・・・・・・・・・・・・・・・・・・・

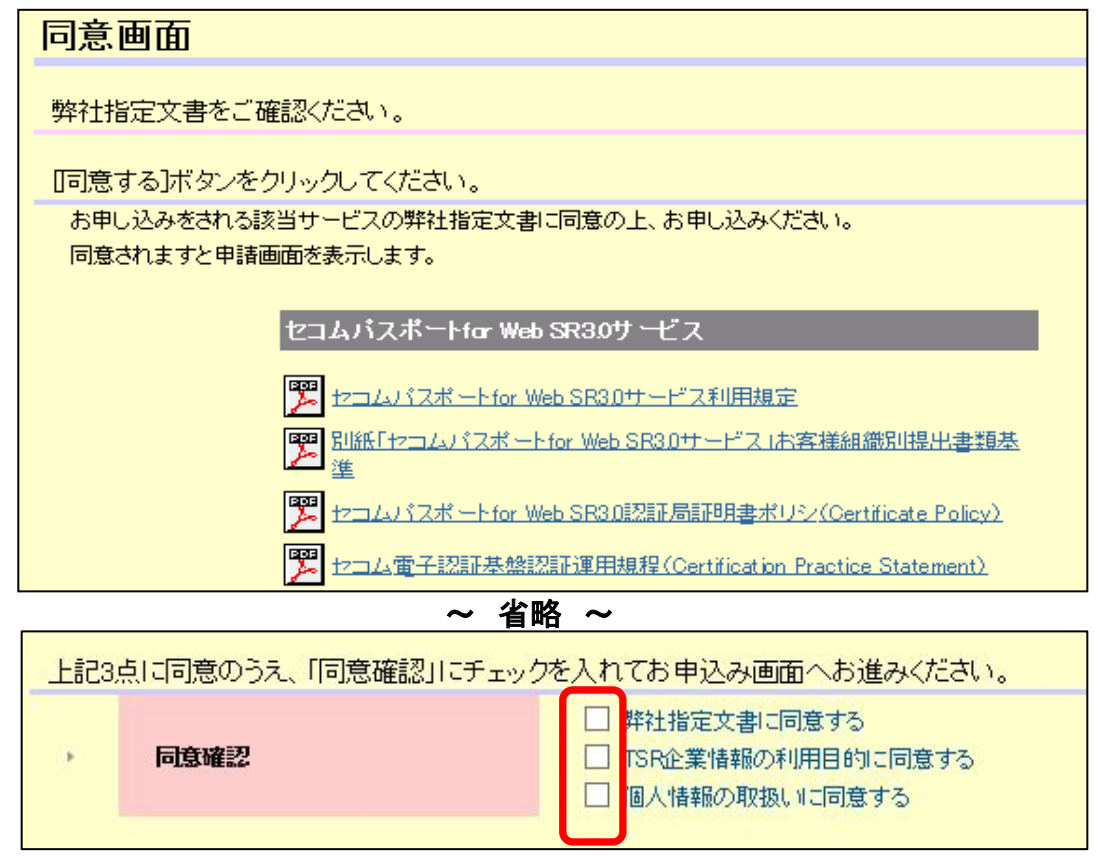

# セコムパスポートforWebシリーズ お申込入力ガイド 2.基本情報入力画面 その(1)

### 証明書の有効期間を選択してください。

## またサーバータイプを選択して、サーバーバージョンへはご利用されているサーバーのバージョンを 登録してください。

※サーバータイプおよびサーバーバージョンは、サポートを行う際の情報として登録いただきます。

## 次に、ドメインの審査方法を選択します。 【ドメイン審査方法の選択】 の中から、 ご希望の審査方法にチェックを入れてください。

## メール認証とは? 当社から審査メールを送信し、ドメイン管理者は そのメールに記載されているURLをクリックして、 ドメイン承認画面で「承認する」の回答をします。 ランダム値を設定とは? 当社から担当者宛にランダム値をメールで送信し、 担当者は当社が指定する箇所にランダム値を 登録します。

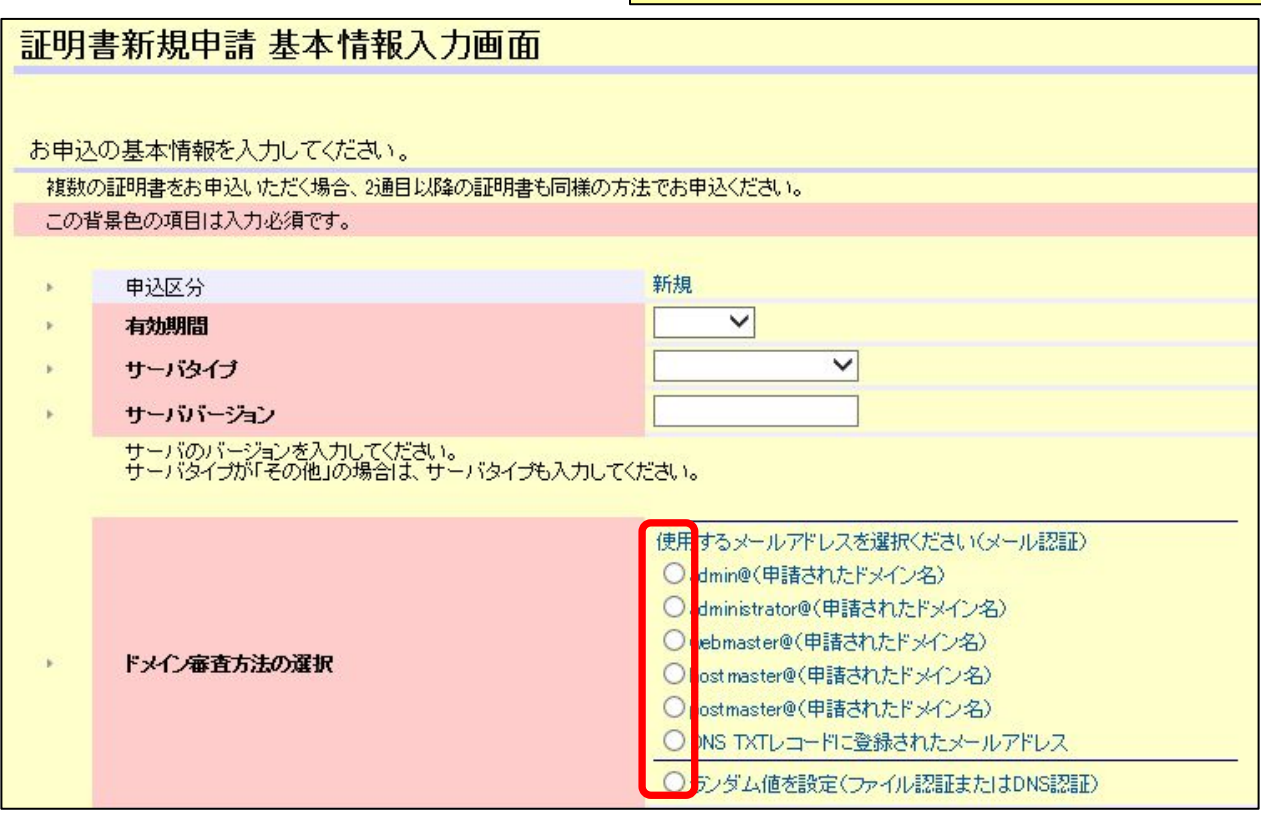

※ @以下は"申請されたドメイン名"になります。

例) www.example.co.jpで証明書を利用する場合 admin@ を選択した場合のメールの送信先は admin@example.co.jp となります。

www.1.example.co.jp で証明書を利用する場合

(申請されたドメイン名)はホスト名を含めたものになり、admin@ を選択した場合、

メールの送信先はadmin@1.example.co.jp 、[admin@example.co.jp](mailto:admin@example.co.jp)どちらでも送付可能です。

# セコムパスポートforWebシリーズ お申込入力ガイド 2.基本情報入力画面 その(2)

## 基本情報入力画面で、入力必須項目を入力し、ご確認の上、「次へ」ボタンを押してください。

※CSRは、「-----BEGIN CERTIFICATE REQUEST-----」

から「-----END CERTIFICATE REQUEST-----」 までの部分を貼り付けてください。

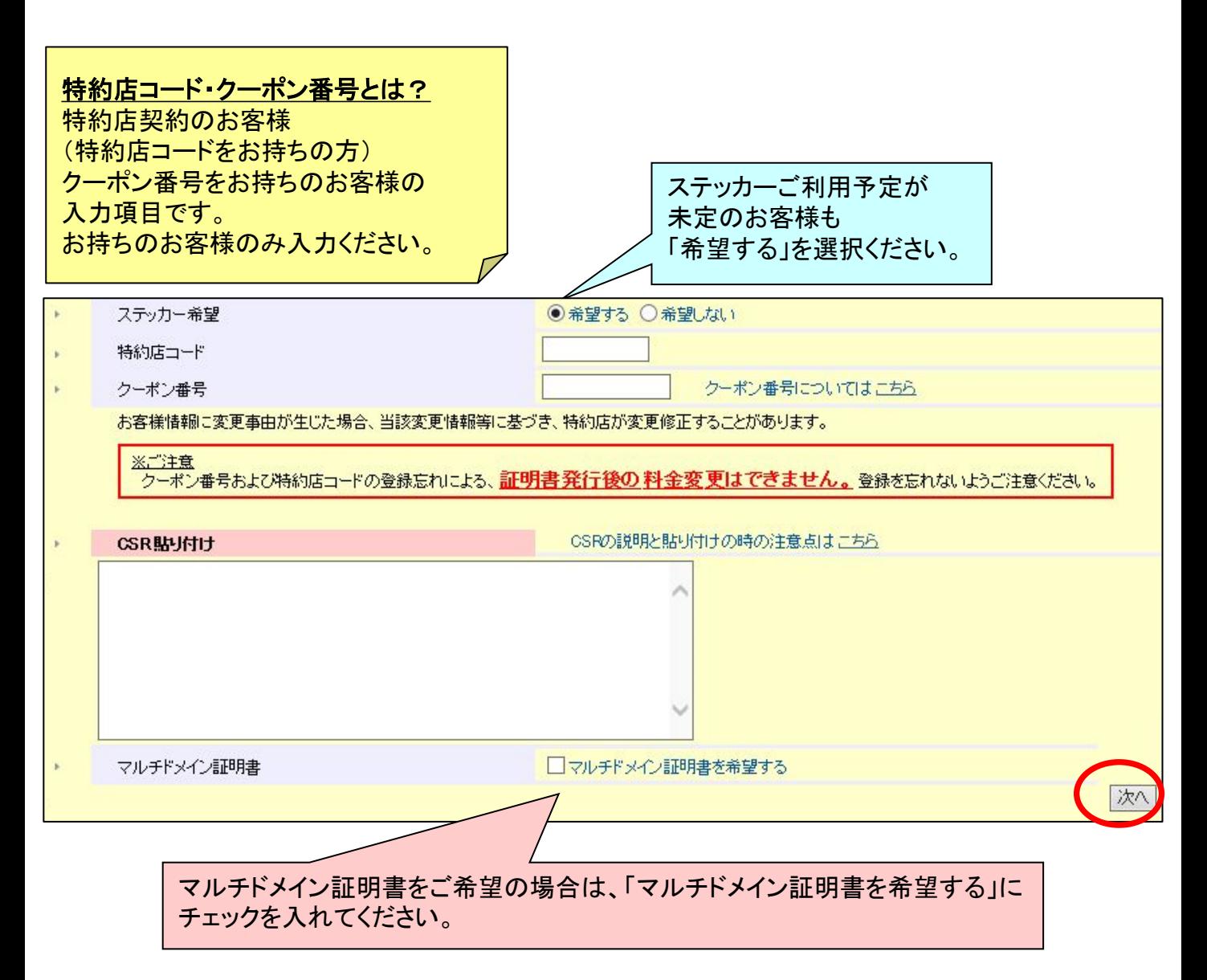

入力したら「次へ」ボタンを押して次へ進みます。

- ・マルチドメイン証明書を希望する場合 ⇒ P4 へ
- ・マルチドメイン証明書が不要の場合 ⇒ P5 へ

# セコムパスポートforWebシリーズ お申込入力ガイド マルチドメイン情報入力画面

## マルチドメインを登録します。

## 証明書の**SubjectAltname**に登録するため、追加したい**Web**サーバ名(コモンネーム)を 入力してください。

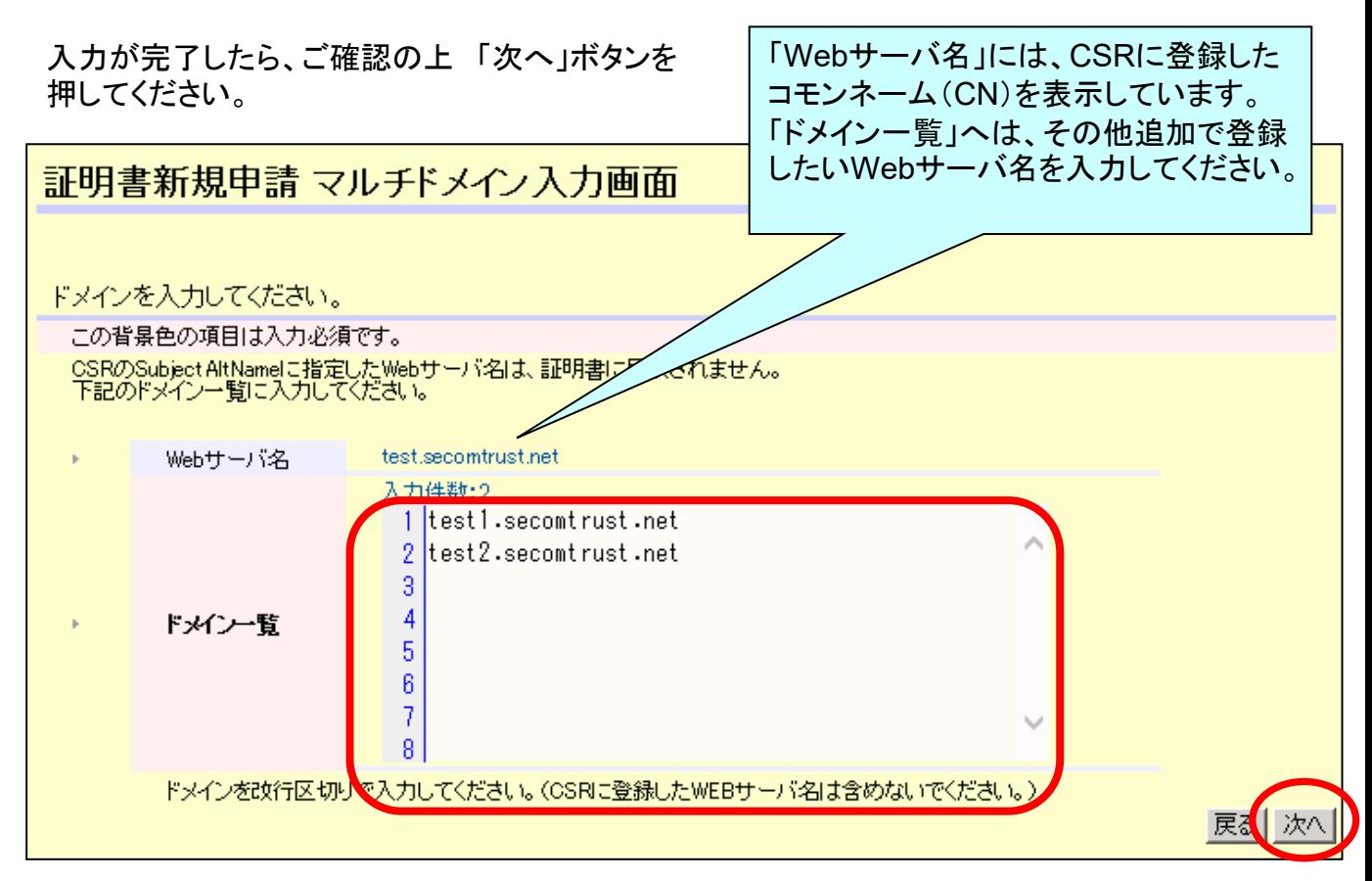

※異なるドメインでも登録することができます。

- 例) 1. test1.secomtrust.net
	- 2. test.secom-sts.co.jp

※「ドメイン一覧」の入力件数は、最大50件です。

# セコムパスポートforWebシリーズ お申込入力ガイド 3. 組織情報入力画面 その(1)

#### 組織情報入力画面で、証明書発行先のお客様情報を入力ください。

はじめに、申請組織情報の分類を選択します。 ここで申請組織が東京商工リサーチ(TSR)にご登録 があるか検索いただきます。

申請組織情報とは、Webサイトの運営者(会社概要などに表示されている組織) の情報です。 ≪サーバーのメンテナンス/管理をしている会社≫≪Webサイトの制作会社≫≪代行で情報入力 されている会社≫などの、技術担当の情報ではございませんので、ご注意ください。

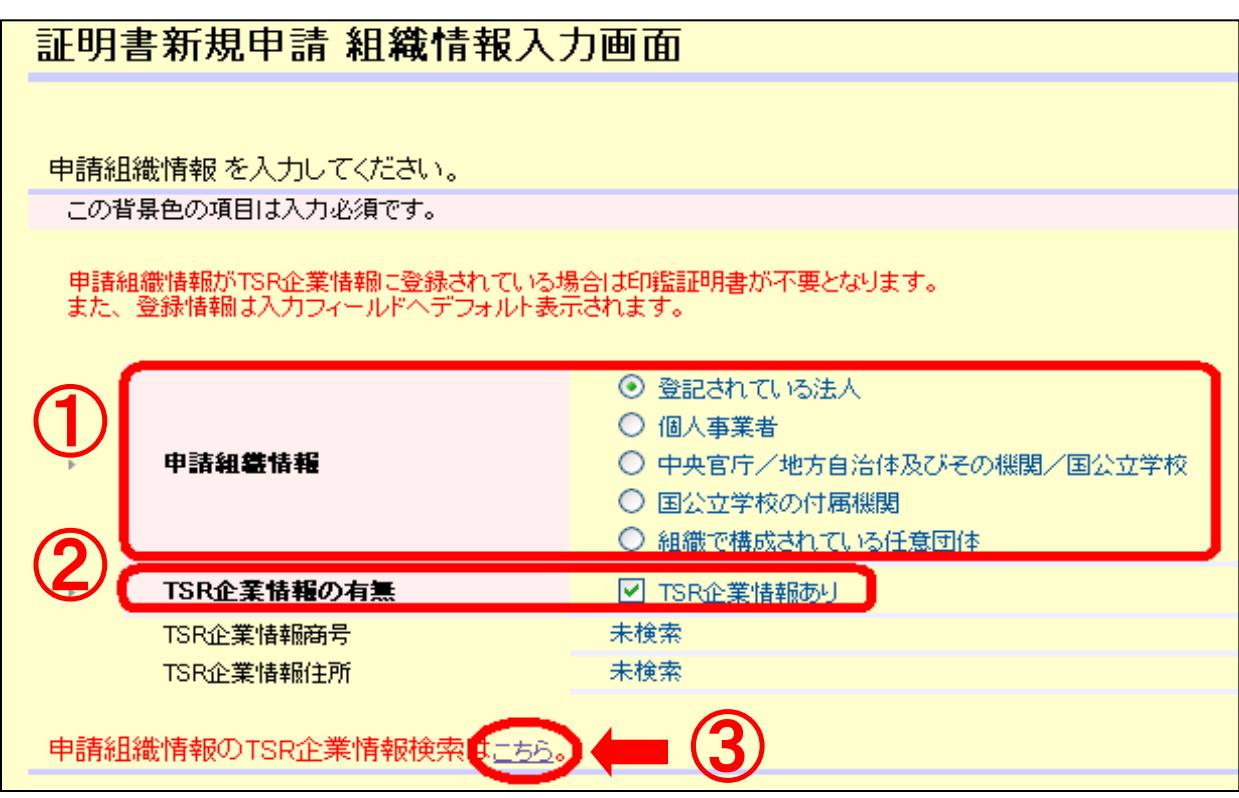

①【申請組織情報】 の中で該当するものにチェックを入れてください。

### ② 【**TSR**企業情報の有無】 を確認します。

#### ■TSR企業登録のあるお客様

「TSR企業情報あり」にチェックを入れ、③「申請組織情報**TSR**企業情報検索は"こちら"」を 押して、登録検索ページに進みます。 ⇒ 6ページへ

#### ■TSR登録有無がご不明のお客様

「TSR企業登録のあるお客様」と同様にお進みください。登録検索ができます。

#### ■TSR企業登録のないお客様

「TSR企業情報あり」のチェックを外します。 ⇒ 9ページへ

# セコムパスポートforWebシリーズ お申込入力ガイド TSR企業情報検索画面 その(1)

### TSR企業情報検索ページで、ご登録を検索ください。

■商号検索される方

株式会社・有限会社の場合は法人格を除いて組織名を全角入力ください。 入力方法の詳細は "詳細はこちら" を ご確認ください。 例)セコムトラストシステムズ株式会社 ⇒ セコムトラストシステムズ

本店所在の都道府県をプルダウンで選択し、「検索」ボタンを押してください。 (東京都の場合のみ、次ページでさらに市区町村まで選択してください)

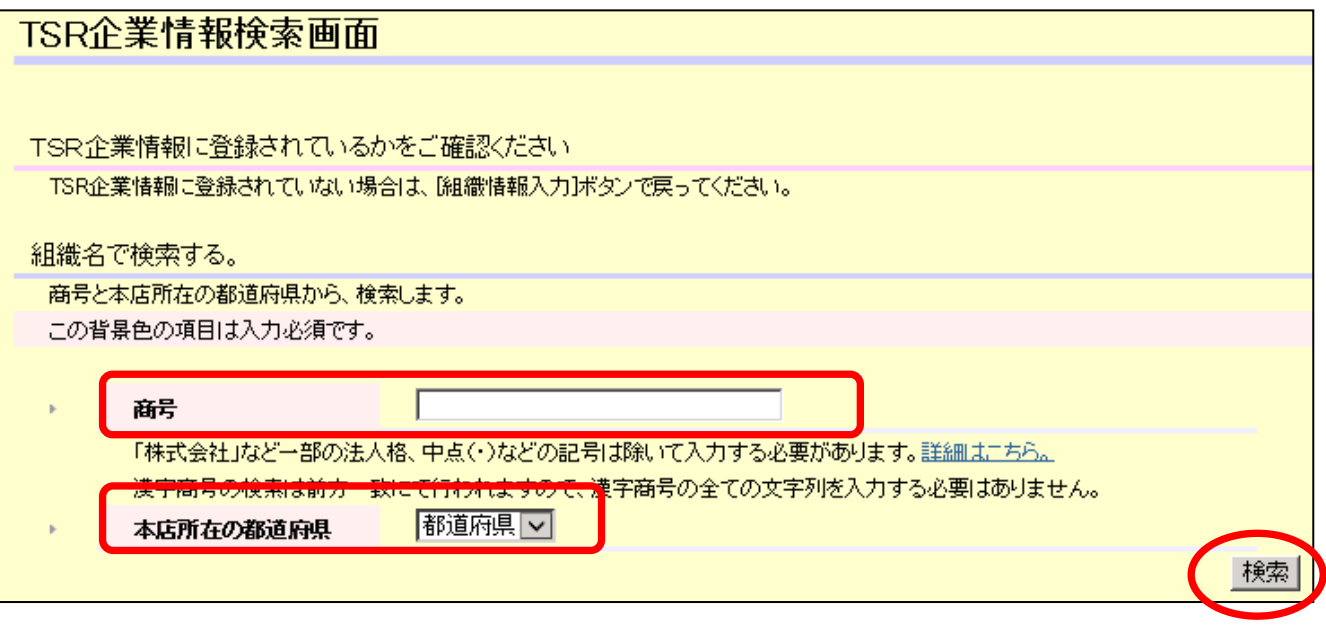

■TSR企業コード検索される方

企業コードを入力し、「検索」ボタンを押してださい。

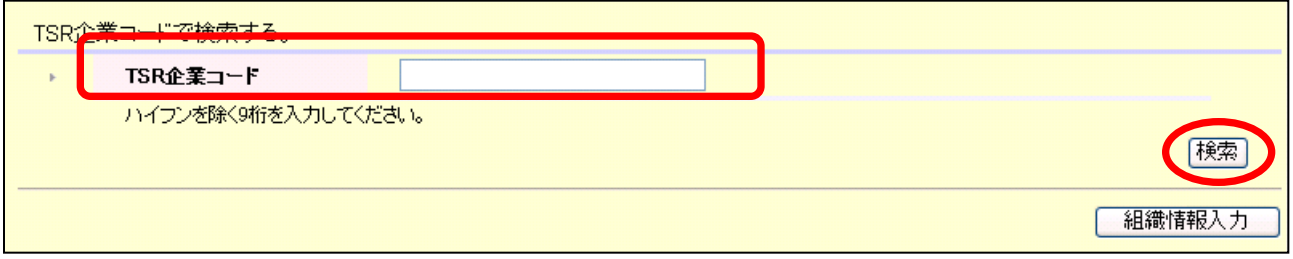

・・・・・・・・・・・・・・・・・・・・・・・・・・・・・・・・・・・・・・・・・・・・・・・・・・・・・・・・・・・・・・・・・・・・・・・・・・・・・・・・・・・・・・

# セコムパスポートforWebシリーズ お申込入力ガイド TSR企業情報検索画面 その(2)

#### ■TSR登録のあるお客様

商号と住所が表示されますので、該当の組織を選択し「確認」ボタンを押してください。 ※検索結果に該当がない場合には、条件を変更する「再検索」ボタンでもう一度検索されるか、 「組織情報入力」ボタンで元の画面にお戻りください。

TSR企業情報検索結果画面 複数の企業がマッチしました。 該当の企業がある場合は、選択して[確認]ボタンをクリックしてください。 この背景色の項目は入力必須です。 TSR企業登録確認ができたものとして、組織情報入力画面に戻ります。 商号 セコムトラストシステムズ(株)  $\odot$ 住所 東京都渋谷区神宮前1-5-1セコム本社ビル 確認 該当の企業がない場合は、[再検索]ボタンか、[組織情報入力]ボタンをクリックしてください。 [再検索]ボタンを押すと、再度検索が行えます。 [組織情報入力]ポタンを押すと、TSR企業登録確認を中止して組織情報入力画面に戻ります。 再検索 組織情報入力

#### ■TSR登録のないお客様

"対象データが存在しません"と表示されますので「閉じる」ボタンを押してください。 ※再度検索される場合は、「検索」ボタンを押すと前の画面に戻りますので条件を変えて検索ください。

・・・・・・・・・・・・・・・・・・・・・・・・・・・・・・・・・・・・・・・・・・・・・・・・・・・・・・・・・・・・・・・・・・・・・・・・・・・・・・・・・・・・・・

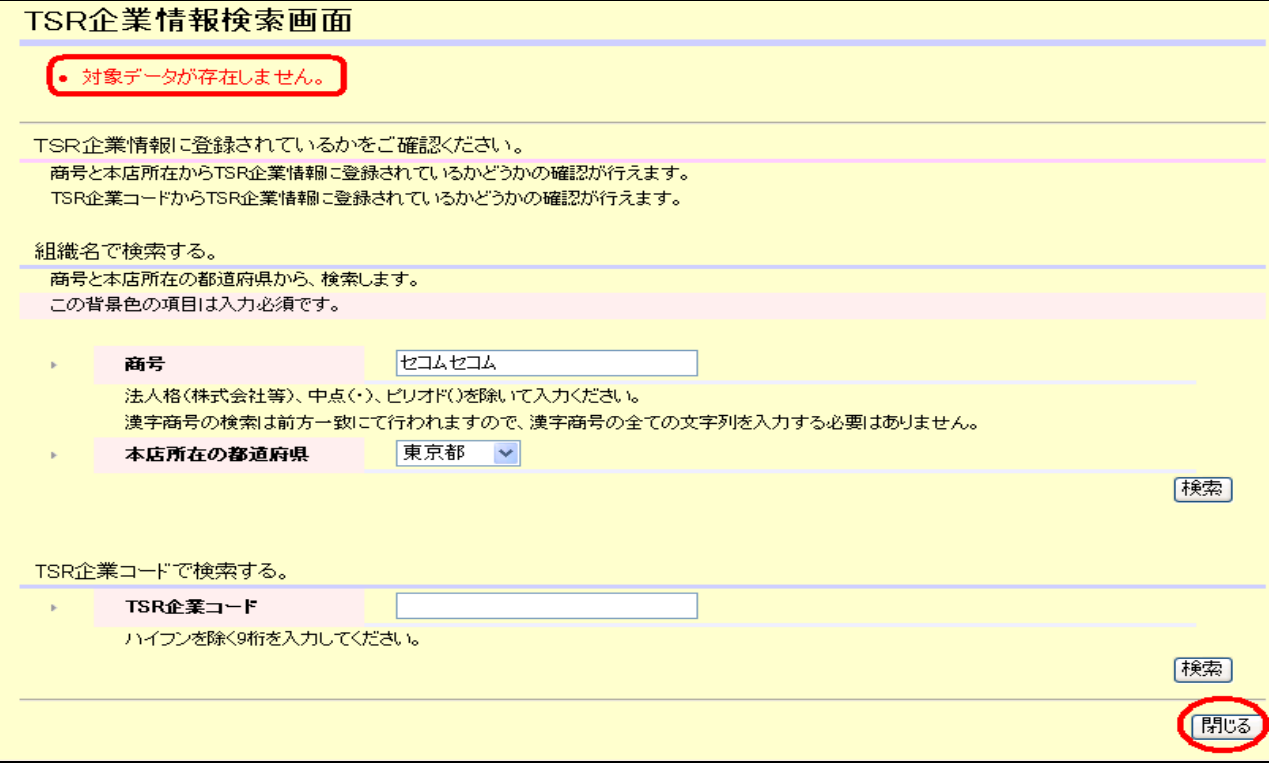

# セコムパスポートforWebシリーズ お申込入力ガイド 3.組織情報入力画面 その(2)

### ■TSR登録のあるお客様

TSR企業情報が反映されたことをご確認ください。

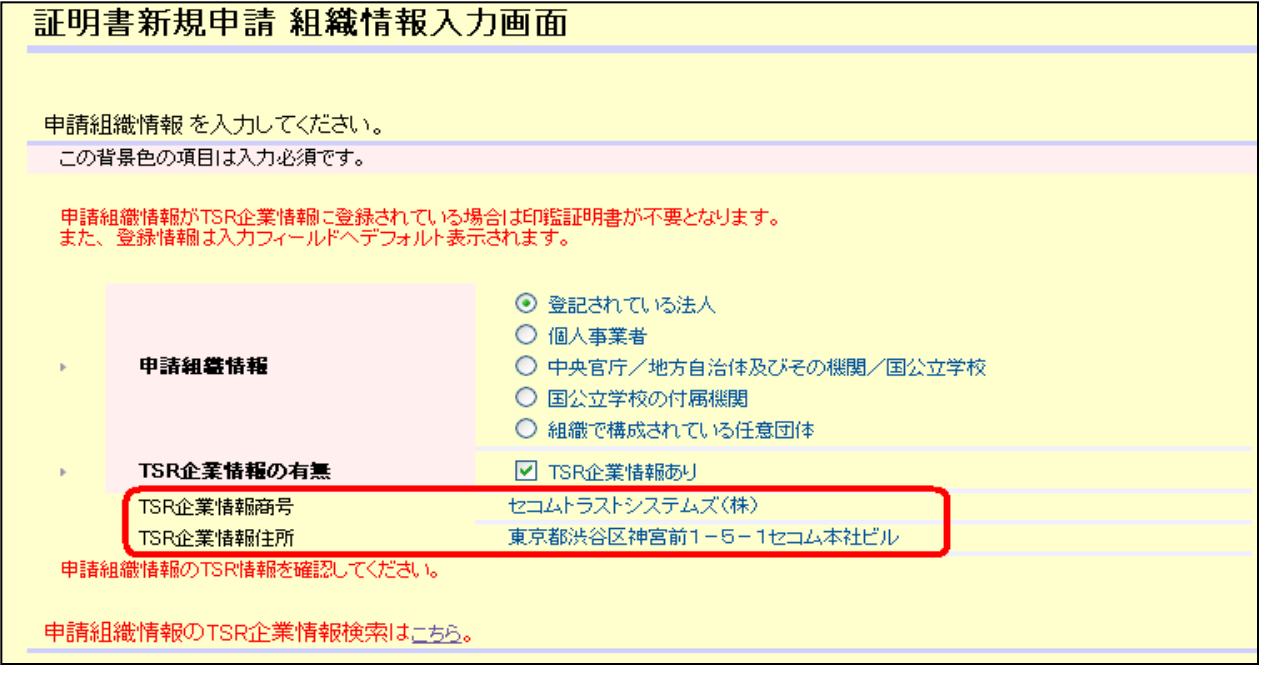

・・・・・・・・・・・・・・・・・・・・・・・・・・・・・・・・・・・・・・・・・・・・・・・・・・・・・・・・・・・・・・・・・・・・・・・・・・・・・・・・・・・・・・

#### ■TSR登録のないお客様

「未検索」と表示されますので、「TSR企業情報あり」のチェックを外してお進みください。

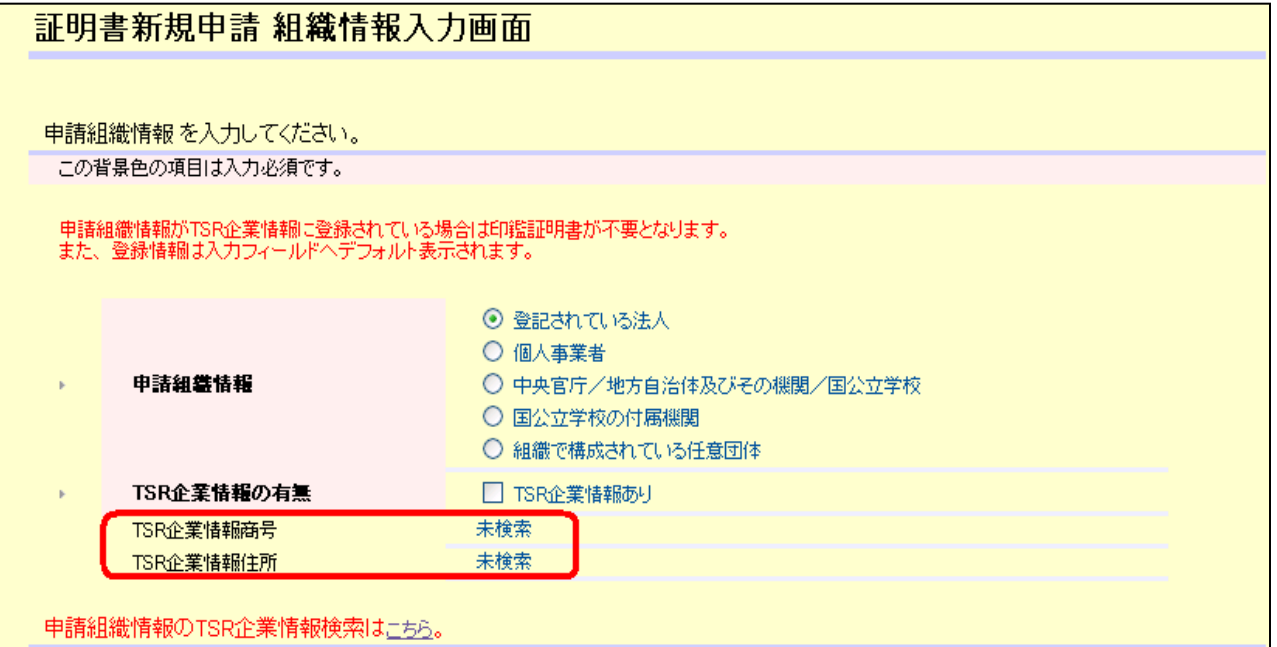

# セコムパスポートforWebシリーズ お申込入力ガイド 3. 組織情報入力画面 その(3)

### 組織情報入力画面で、申請組織情報を入力ください。

必須項目を入力しましたら「次ページへ」を押してください。

#### ■TSR登録のあるお客様

赤枠に情報が反映されていることを確認し、必須項目を入力ください。

※登記住所(EV2.0 の場合は現住所)には、TSRに登録されている 住所が反映されます。

※【EV2.0の場合】

現住所は任意項目の箇所ですが、住所が登録されている場合、 TSR企業情報との一致を確認します。

#### ■TSR登録のないお客様

赤枠の法人名には組織名を、その他必須項目を入力ください。

簡単入力とは? 情報入力を省略できる機能です。

≪アカウント情報≫ 事前にアカウント情報を登録 されている方が利用できます。

≪同じ申請情報≫ 一度のログインで、2枚目以上 続けて申請されている方が利用 できます。

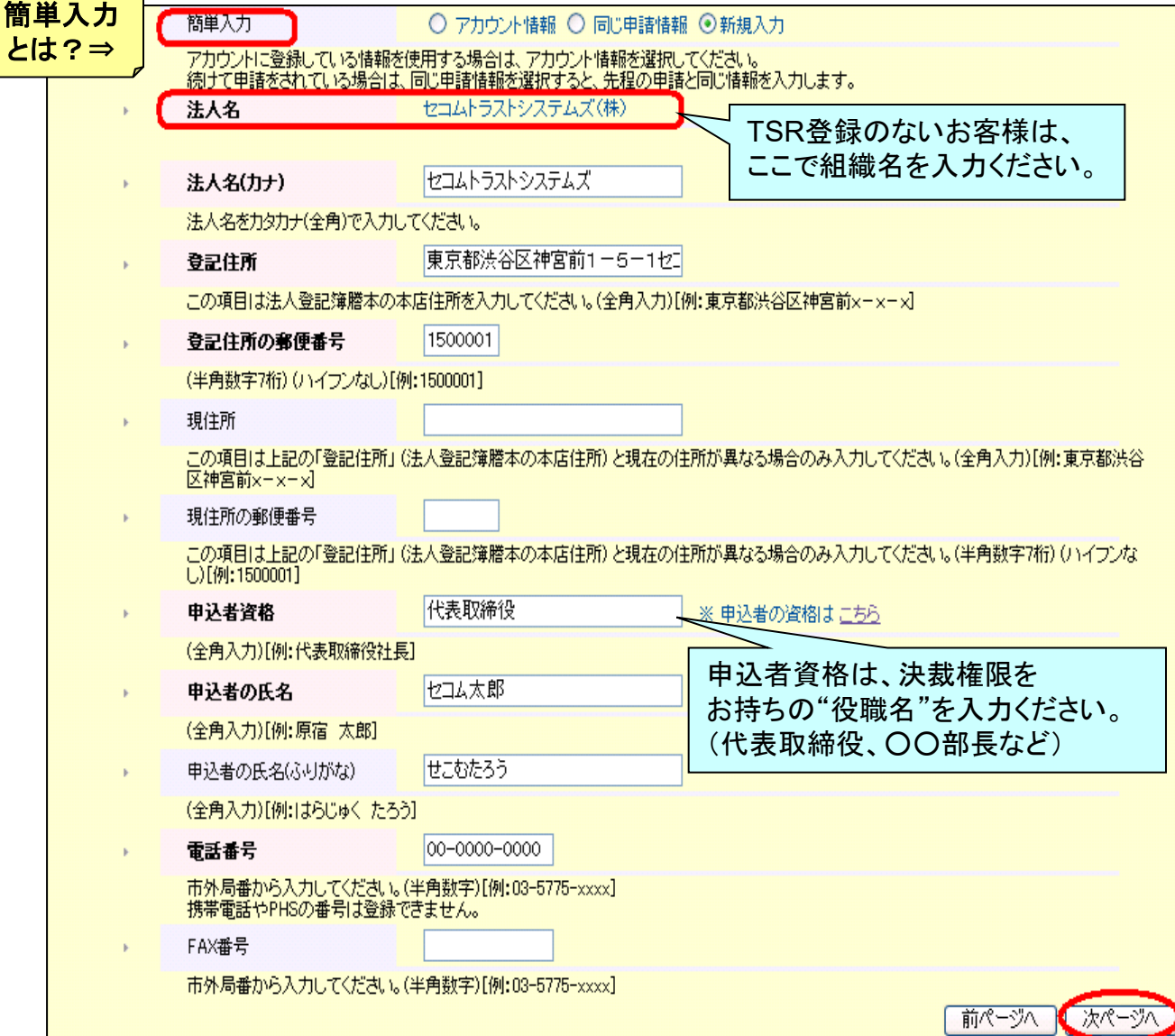

# セコムパスポートforWebシリーズ お申込入力ガイド 4. 担当者情報入力画面 その(1)

### 担当者情報入力画面で、≪登録担当者≫≪技術担当者≫≪事務担当者≫情報を入力します。 必須項目をご確認ください。

■登録担当者は、弊社から電話確認(実在確認)審査を行うお客様です。 TSR登録のあるお客様は、TSRに登録されている代表電話番号 から電話します。

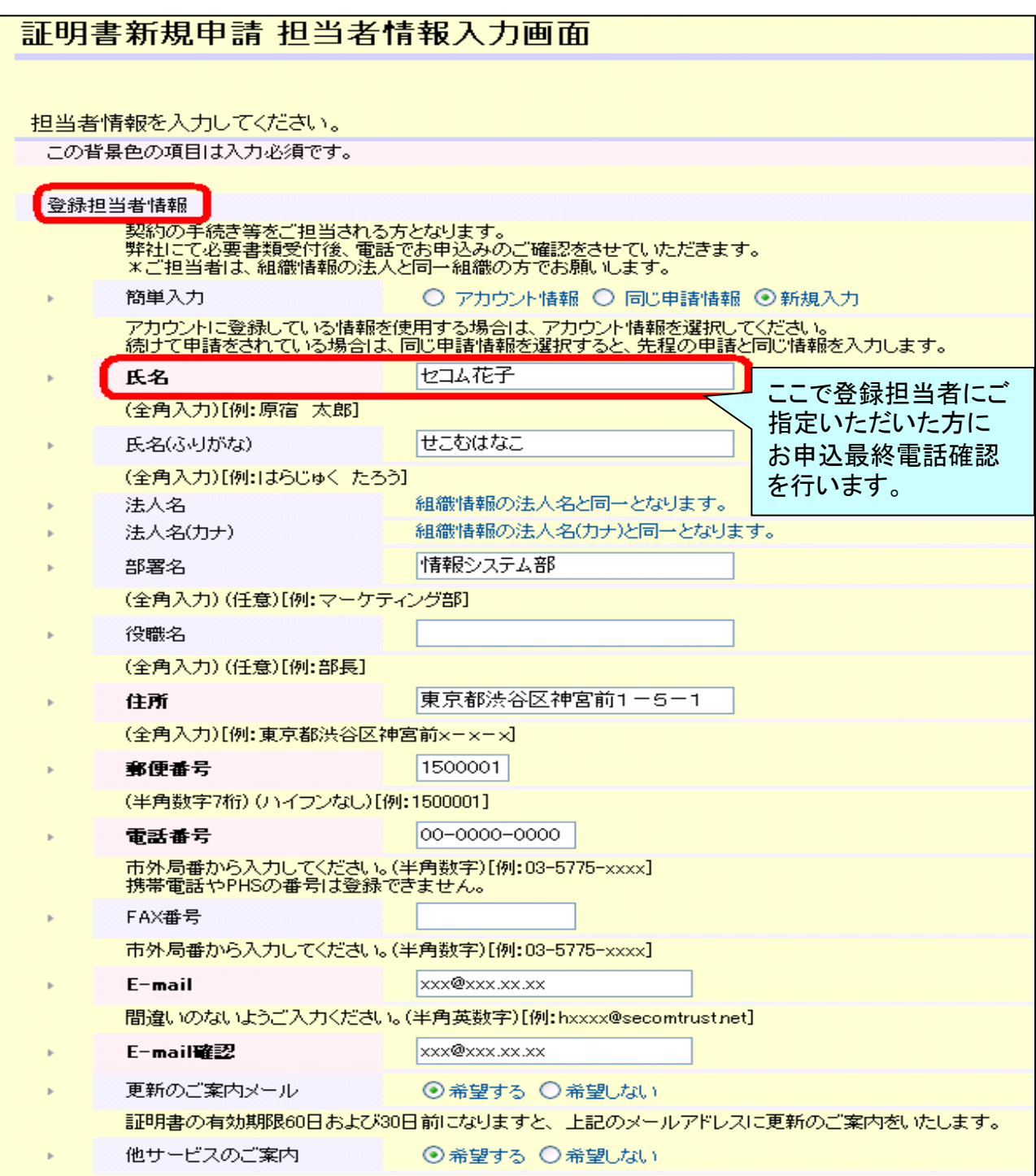

# セコムパスポートforWebシリーズ お申込入力ガイド 4. 担当者情報入力画面 その(2)

次に、担当者情報入力画面で、≪技術担当者≫≪事務担当者≫情報を入力します。

必須項目を入力頂きましたら「次へ」ボタンを押してください。

### ■技術担当者は、CSRの作成・証明書インストール等の技術的作業を担当されるお客様です。

申請組織とは別組織の担当者の指定もできます。

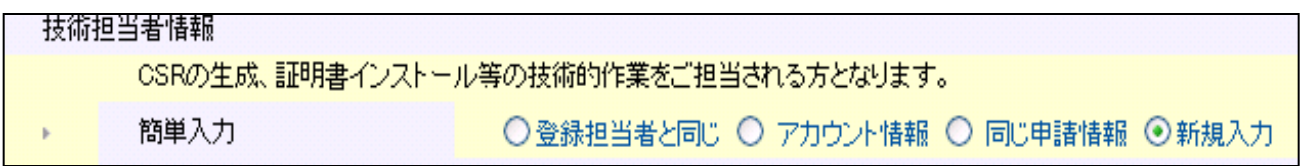

### **■事務担当者は、**請求書を送付する窓口(契約料金お支払)のお客様です。

「部署名」の入力が必須となります。申請組織と別組織の方(第三者支払)の方の指定もできます。

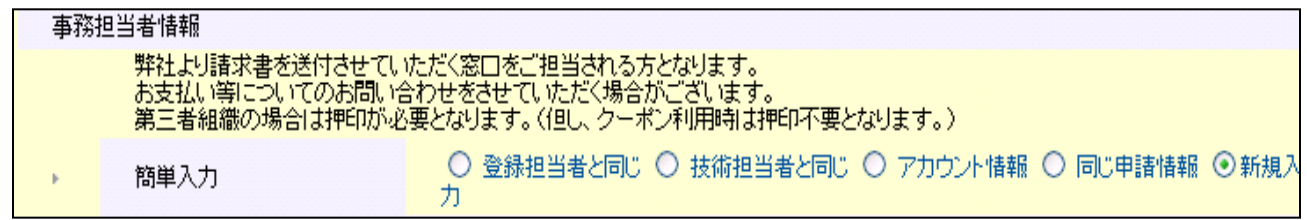

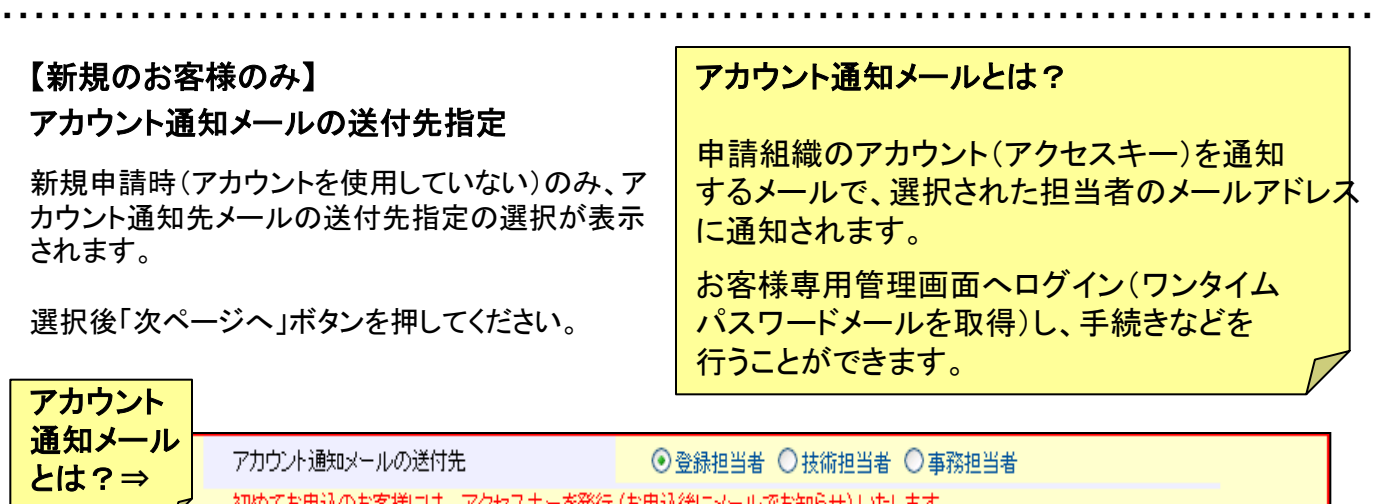

メール じお치りせハ いこしよ 9 。 アクセスキーの送付先となるアカウント担当者を選択してください。 ※アクセスキーとはお客様専用の管理画面にログインするためのキーです。 アカウント担当者は "お申込" や "証明書/ステッカーのダウンロード" などが行えます。 なお、アカウント担当者はワンタイムパスワードの送付先にもなります。こちらで指定いただいた送付先は、ログイン後の「アカウント情報登」<br>録」画面にて後日、変更することもできます。 前ページへ | ■次ページ^

# セコムパスポートforWebシリーズ お申込入力ガイド 5. 入力確認画面 その(1)

### 入力確認画面で、申込情報に誤りがないかご確認ください。

※申請いただいた内容をもとに、「必要書類」が表示されます。 ※申請組織(フラグ選択)誤りなどにより、ここで書類が表示されなくても書類が必要になる場合 がございます。 その際は別途メールで、担当者にご案内いたします。

内容に誤りがある場合「修正」ボタンを押し、修正ください。

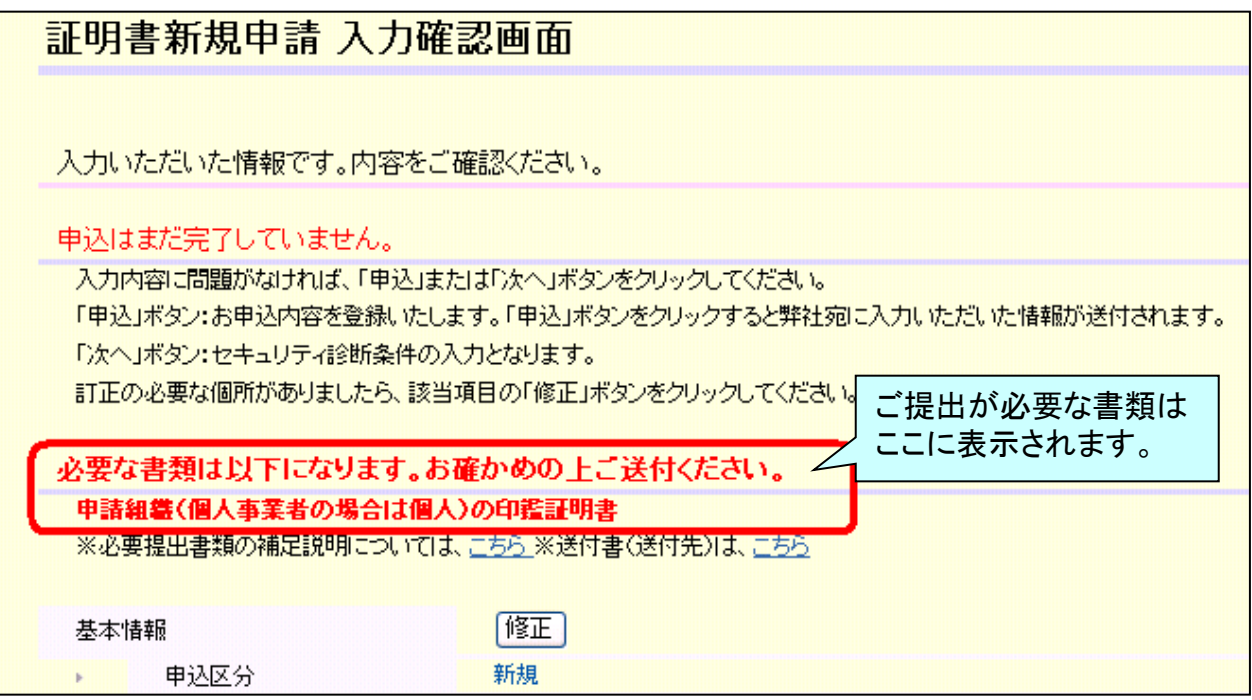

# セコムパスポートforWebシリーズ お申込入力ガイド 5. 入力確認画面 その(2)

### 請求書の送付方法を選択してください。

・「請求書を電子化する」を選択した場合

事務担当者宛てにメールで請求のご案内をします。

・「請求書の郵送を希望する」を選択した場合

事務担当者宛てに請求書を郵送します。

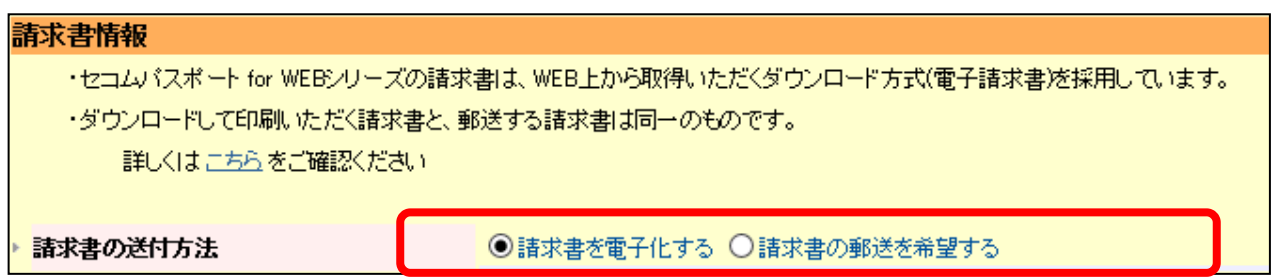

### 内容を確認したら、「申込」ボタンを押してください。

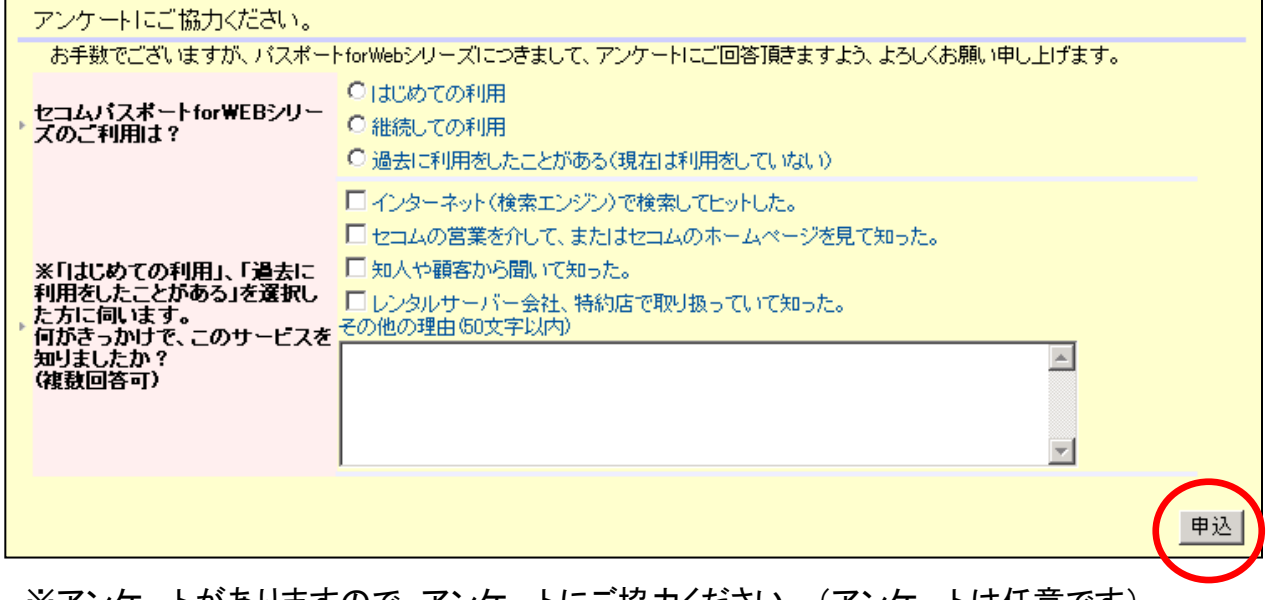

※アンケートがありますので、アンケートにご協力ください。 (アンケートは任意です)

# セコムパスポートforWebシリーズ お申込入力ガイド 6.申請完了画面

### お申込は完了です。

- サービス申込書が必要なお客様は「印刷する」ボタンでプリントください。
- 同じ申請情報で続けて申請される方は「続けて申請」ボタンでお手続きください。
- 終了される方は「終了」ボタンを押してください。ログアウトします。

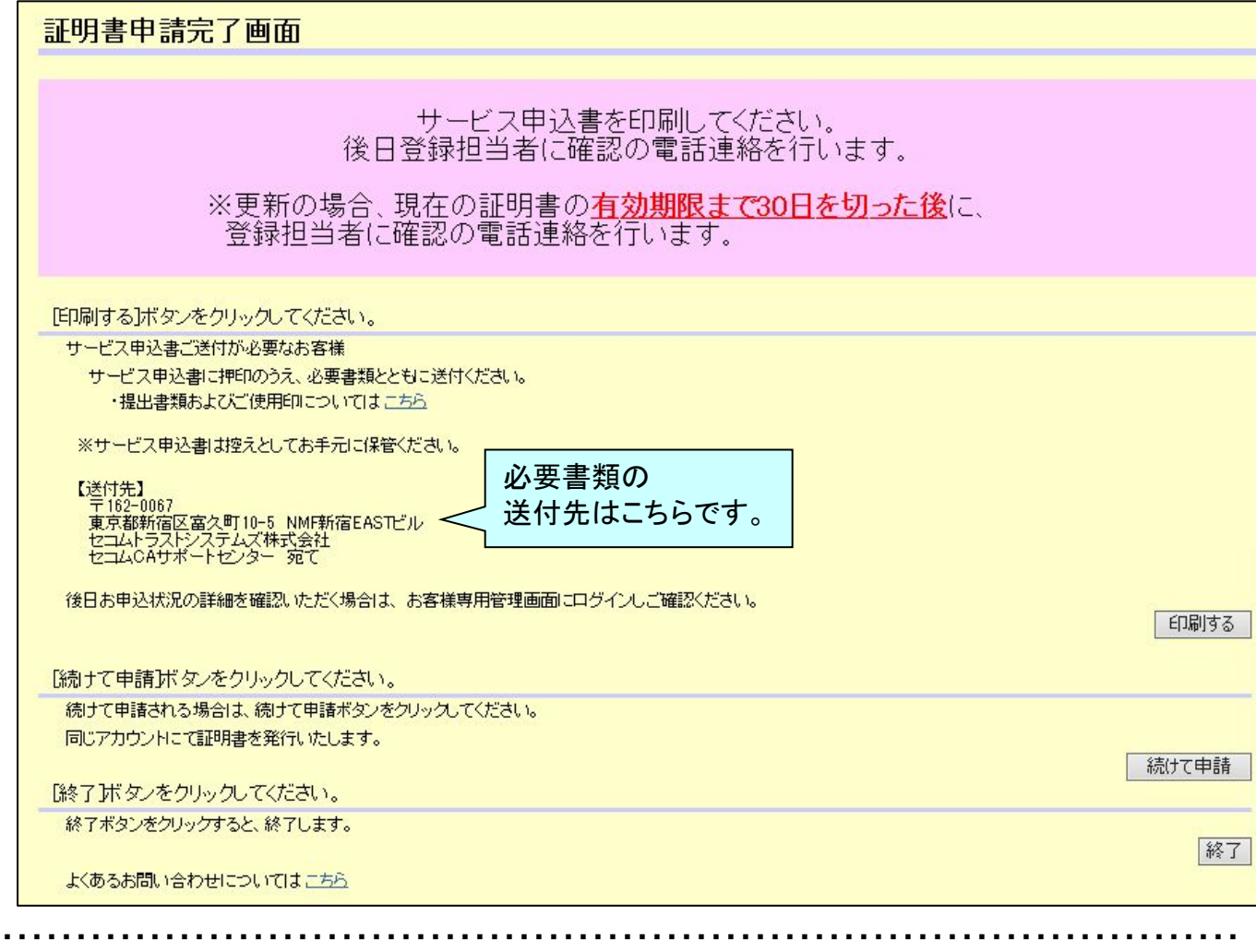

【お申込から発行までの日数について】

- ・審査を開始すると、選択されたドメイン審査方法でドメイン審査のメールが送信されます。
- ・審査を行いお申込内容に不備がない場合、申請から発行までは3~5営業日ほどです。
- ・ドメイン審査の承認後、登録担当者に電話確認(実在確認)審査を行い、証明書発行の流れ となります。
- ・更新申請の場合は、証明書発行可能期間になった後に電話確認審査を行います。

※書類の提出が必要な場合は、書類が到着してから審査をします。 ※審査を行い、不備があった場合は担当者に別途ご連絡します。